# **MIRROR SCREEN**

### **Bezdrátový HDMI adaptér**

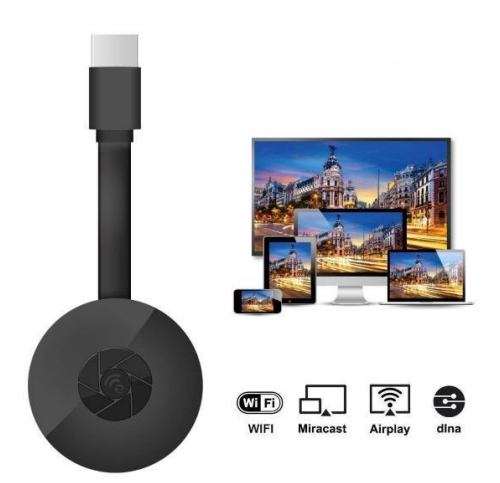

## **UŽIVATELSKÁ PŘÍRUČKA**

Vážený zákazníku,

děkujeme vám za zakoupení našeho produktu. Nyní můžete sledovat vaše oblíbené seriály nebo filmy na velké obrazovce pomocí bezdrátového HDMI adaptéru a technologie zrcadlení obrazovky. Připojte bezdrátový HDMI adaptér Mirror Screen k televizoru nebo projektoru a notebooku, smartphonu nebo tabletu prostřednictvím Wi-Fi.

Před prvním použitím si pozorně přečtěte návod k obsluze a všechna varování. Tuto příručku uschovejte pro budoucí použití.

#### **BALENÍ OBSAHUJE:**

- 1 x bezdrátový HDMI adaptér Mirror Screen
- 1 x napájecí kabel micro USB s Wi-Fi přijímačem
- 1 x uživatelská příručka

#### **TECHNICKÉ SPECIFIKACE:**

- KOMPATIBILITA HDMI adaptér pro zrcadlení obrazovky podporuje všechna zařízení s následujícími operačními systémy: Android 4.2+, iOS 7.0+, Mac OS X 10.9, Windows 8.1+ a všechny novější verze těchto systémů
- Frekvence WiFi: 2,4 GHz
- Vzdálenost WiFi: až 10 metrů
- Rozlišení: 1920 x 1080
- Operační systém: Linux
- Procesor: AM8252B
- Rychlost procesoru: 600 MHz
- Paměť (RAM): DDR3 128 Mb
- Vnitřní úložiště: SLC 128 Mb
- Podporovaný formát videa: .AVI, .DIVX, .MKV, .DAT, .VOB, .MPG, .MPEG, .MOV, .MP4, .RM, .RMVB, .WMV
- Podporovaný formát obrázku: .JPEG, .BMP
- Podporovaný formát zvuku: .MP3, .WMA, .OGG, .WAV, .AAC
- Podporovaný formát dokumentu: .PDF, Microsoft Word, Excel, PowerPoint
- Podporuje AirPlay, Miracast, DLNA standard
- TV připojení: Kabel HDMI
- Vstup napájení: micro USB 2.0
- Velikost: 8,8 cm x 5,8 cm x 2 cm
- Barva: Černá

#### **ČÁSTI:**

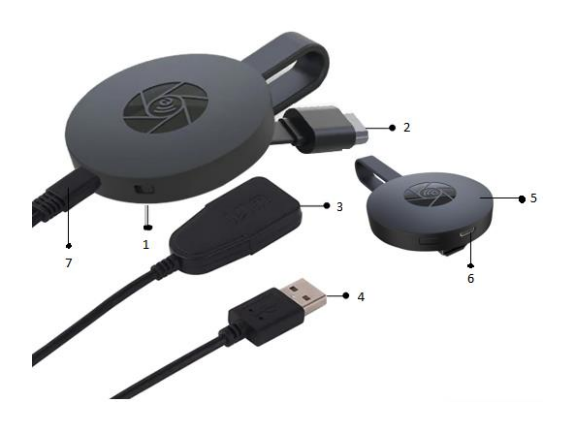

- 1 TLAČÍTKO SPÍNAČE
- 2. KONEKTOR HDMI
- 3. PŘIJÍMAČ WI-FI
- 4. KABEL USB
- 5. MAGNET (ADAPTÉR)
- 6. VSTUP MICRO USB
- 7. KONEKTOR MICRO USB

#### **RYCHLÝ PRŮVODCE**

Pokyny k používání adaptéru zrcadlení obrazovky:

- 1. Připojte adaptér HDMI Mirror Screen k televizoru nebo projektoru pomocí kabelu HDMI.
- 2. Připojte k smartphonu, tabletu nebo počítači prostřednictvím Wi-Fi.
- 3. Pokud televizor neposkytuje dostatek energie, připojte adaptér zrcadlení obrazovky k napájení pomocí kabelu micro USB.
- 4. Postupujte podle pokynů na obrazovce a dokončete instalaci nebo si přečtěte průvodní pokyny pro další instrukce.

#### **VAROVÁNÍ**

- 1. Výrobek je určen pouze pro domácí použití a použití za sucha.
- 2. Toto zařízení není hračka. Udržujte mimo dosah dětí.
- 3. V případě poruchy nebo poškození se nepokoušejte o opravu sami a zajistěte, aby byl produkt řádně zlikvidován v souladu s místními zákony.
- 4. Pokud přístroj nefunguje tak, jak by měl, byl vystaven ostrému úderu, spadl, byl poškozen, ponechán venku nebo spadl do vody, nepoužívejte jej.
- 5. Nevystavujte zařízení extrémním teplotám, přímému slunečnímu záření nebo ohni. Neumisťujte jej do blízkosti zdrojů tepla.
- 6. Za škody způsobené nedodržením těchto pokynů nebo jiným nesprávným použitím nebo nesprávným zacházením nelze přijmout odpovědnost za škodu.

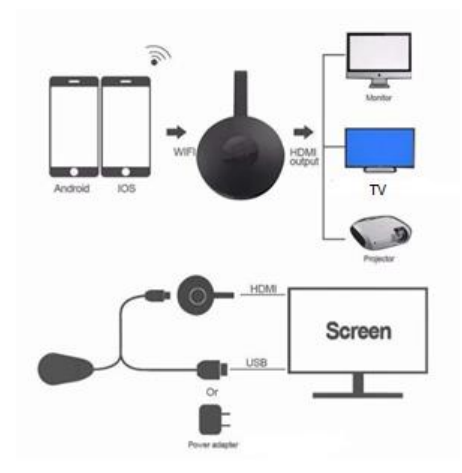

#### **INSTALACE HARDWARU**

- 1. Zapněte televizor a spusťte dongl (hardwarový klíč) připojením kabelu USB z donglu k USB adaptéru (5V 1A). Umístěte Wi-Fi přijímač na místo s dobrým příjmem Wi-Fi.
- 2. Připojte dongl přímo do vstupního portu HDTV na vašem televizoru.
- 3. Nastavte zdroj/vstup vašeho televizoru na vstupní port HDTV připojený k donglu.
- 4. Dongl se nyní spustí a na obrazovce televizoru zobrazí pokyny. Dokončete nastavení podle pokynů.

#### **NASTAVENÍ PRO WI-FI**

- 1. Pokud jste připojeni k domácímu Wi-Fi routeru, připojte prosím telefon nebo notebook ke stejnému domácímu Wi-Fi routeru. V telefonu nebo notebooku spusťte webový prohlížeč a poté přejděte na IP adresu (zobrazenou na hlavní obrazovce), abyste se dostali na stránku nastavení.
- 2. Pokud se nepřipojíte k domácímu Wi-Fi routeru, připojte prosím svůj telefon nebo notebook k SSID nebo přes Wi-Fi. V telefonu nebo notebooku spusťte webový prohlížeč a poté přejděte na IP adresu [\(http://192.168.203.1](http://192.168.203.1/)), abyste se dostali na stránku nastavení.
- 3. Na vašem telefonu nebo notebooku se zobrazí stránka nastavení.<br>4. Zadejte heslo (heslo vaší domácí Wi-Fi).
- Zadejte heslo (heslo vaší domácí Wi-Fi).
- 5. Připojte se k domácímu Wi-Fi routeru.

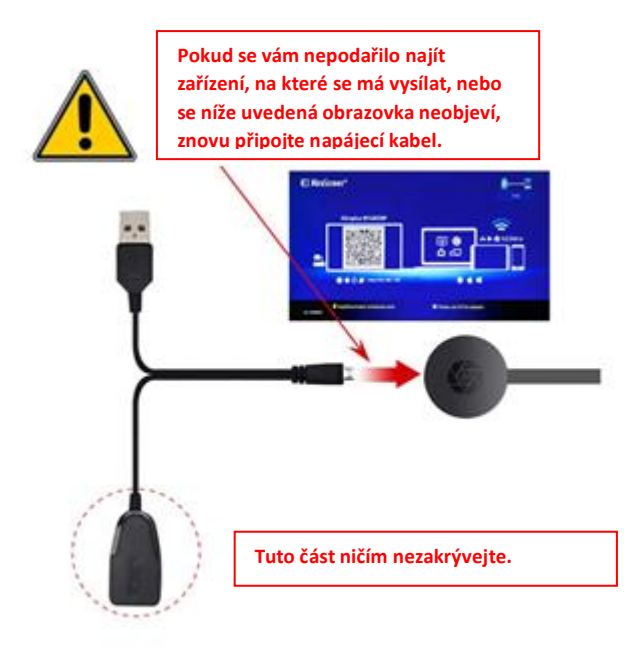

- 1. Po zapnutí počkejte na hlavní obrazovku.
- 2. Připojte svůj iPhone pomocí Wi-Fi, spusťte na svém iPhonu prohlížeč [\(http://192.168.203.1](http://192.168.203.1/)) a nastavte internet (připojte se k domácímu Wi-Fi routeru).

Poznámka: Po instalaci je třeba zařízení restartovat.

Poznámka: Pomocí funkce AirPlay můžete vysílat přímo bez připojení k domácímu Wi-Fi routeru.

- 3. Připojte svůj iPhone k domácímu Wi-Fi routeru. Přejeďte prstem po zařízení iPhone, klepněte na položku AirPlay Mirroring a poté ji vyberte jako cíl.
- 4. Obrazovka vašeho zařízení iPhone/iPad se zobrazí na televizoru.

#### **NASTAVENÍ PRO ANDROID**

- 1. Po zapnutí počkejte na hlavní obrazovku.
- 2. Vyberte a zobrazte nabídku Android a poté povolte aplikaci Miracast. Funkce Miracast může mít různé názvy v závislosti na modelu vašeho telefonu, například: Zrcadlení obrazovky / Bezdrátové zobrazení / Miracast / Smart View / Play to / Multi Screen / Quick Connect / HTC Connect atd. Obvykle se nachází v Rychlém nastavení (rozevírací nabídka) nebo v Bezdrátové sítě nebo v Nastavení displeje nebo ve Více nastavení.

**Poznámka:** Pokud jste to nenašli, nainstalujte aplikaci Miracast z Obchodu

Play, například "Miracast Screen Mirroring Shortcut" nebo "Wi-Fi Display (Miracast)". Otevřete ji a dostanete se k funkci Miracast.

- 3. Vyberte jako cíl a počkejte na připojení.
- 4. Vaše obrazovka Android se zobrazí na vašem televizoru, v případě potřeby se znovu připojte.

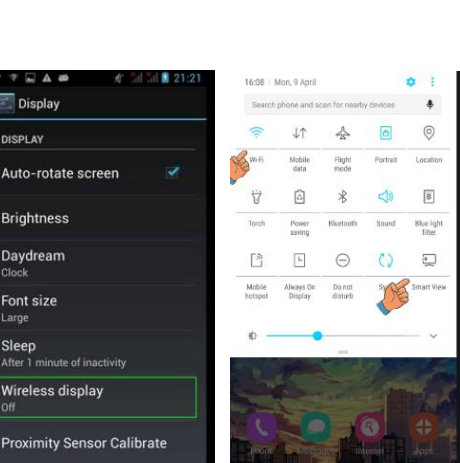

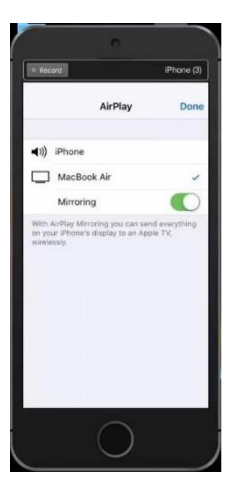

- 1. Po zapnutí počkejte na hlavní obrazovku.
- 2. Připojte svůj Mac pomocí Wi-Fi, spusťte prohlížeč [\(http://192.168.203.1\)](http://192.168.203.1/) a nastavte internet (připojte se k domácímu Wi-Fi routeru).

**Poznámka**: Po instalaci je třeba zařízení restartovat.

**Poznámka:** Pomocí funkce AirPlay můžete vysílat přímo bez připojení k domácímu Wi-Fi routeru.

- 3. Připojte svůj Mac k domácímu Wi-Fi routeru. Zapněte AirPlay a poté vyberte jako cíl.
- 4. Obrazovka vašeho zařízení Mac se zobrazí na televizoru.

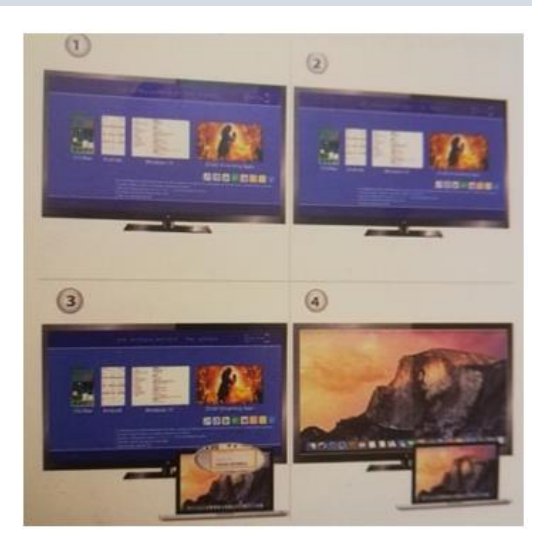

#### **NASTAVENÍ PRO WINDOWS 8.1**

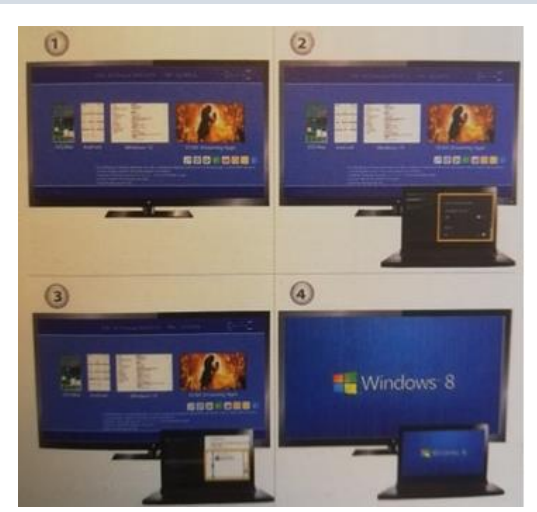

- 1. Po zapnutí počkejte na hlavní obrazovku.
- 2. V systému Windows 8.1 spusťte "Windows Nabídka Start > PC a zařízení > zařízení > přidat zařízení" a poté vyhledejte dongl.

V systému Windows 10 spusťte "Windows Nabídka Start > nastavení > připojená zařízení > přidat tiskárnu nebo skener" a poté vyhledejte dongl.

3. Obrazovka vašeho zařízení Windows se zobrazí na televizoru.

#### **PÉČE A ČIŠTĚNÍ**

K čištění zařízení a příslušenství používejte čistý, měkký a suchý hadřík. K čištění zařízení nebo příslušenství nepoužívejte žádný chemický prostředek, prášek ani jiné chemické látky (jako je alkohol nebo benzen).

#### **Pokyny k recyklaci a likvidaci**

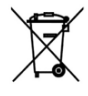

Toto označení znamená, že produkt by neměl být likvidován se zbylým domácím odpadem v celé EU. V zájmu prevence možného poškození životního prostředí nebo lidského zdraví nekontrolovanou likvidací odpadu recyklujte odpad zodpovědně, čímž se podpoří opětovné využití materiálu. Chcete-li vrátit použité zařízení, využijte možnost vrácení nebo sběru nebo kontaktujte

prodejce, u kterého jste produkt zakoupili. Ten pak může produkt recyklovat způsobem šetrným k životnímu prostředí.

CE

Prohlášení výrobce, že produkt splňuje požadavky příslušných směrnic ES.

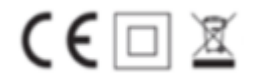